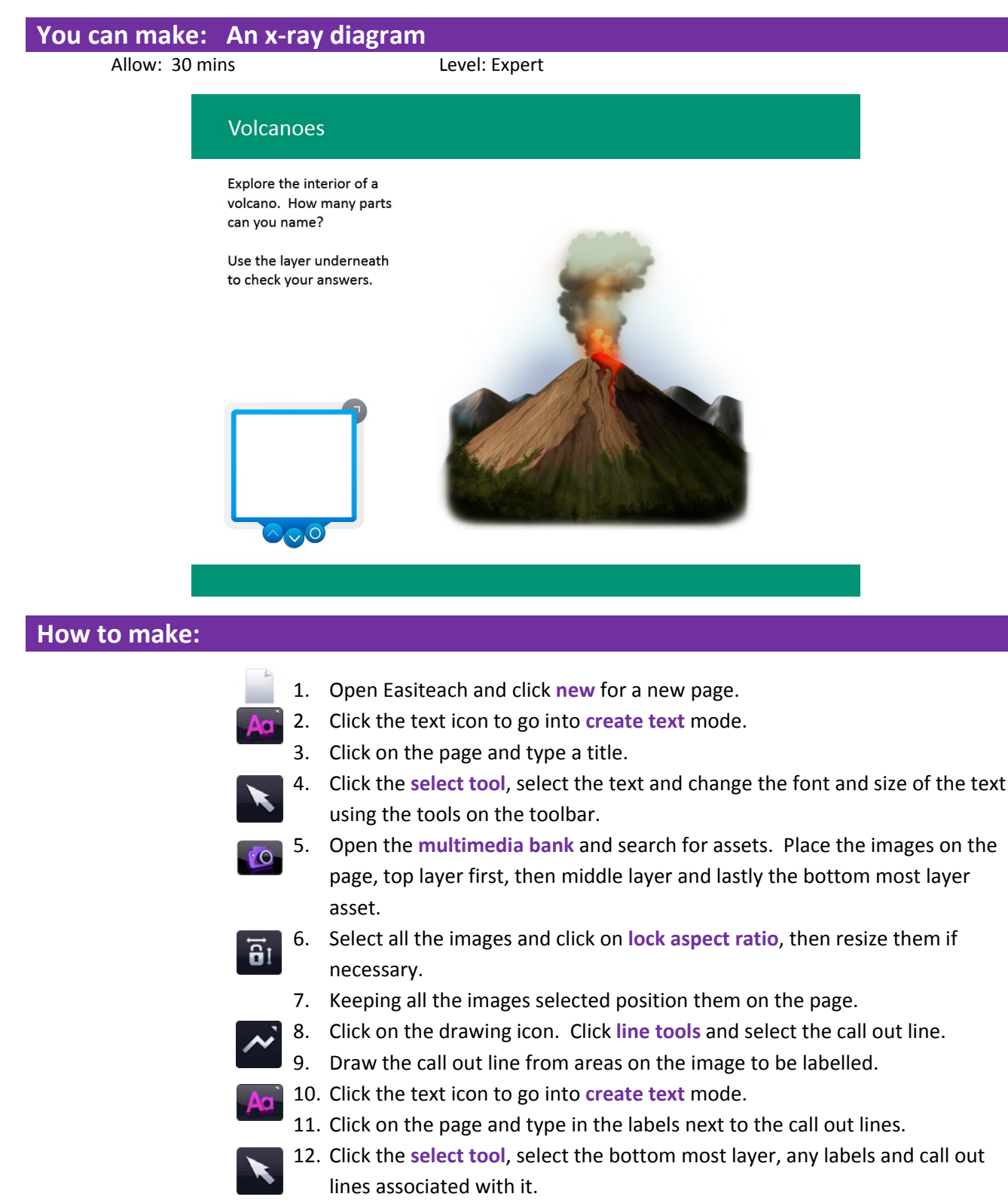

- 13. Click on the **accelerator menu** button, then 'X‐ray vision', and 'Add to bottom layer'. The image and other page elements will disappear from view.
- 14. Repeat with the remaining layers, but remember to leave the top-most layer visible on the page.
- 15. Select all the objects on the page and lock them to the page.
- 16. Open the **widget bank** and add the **x‐ray widget** to the page.

⊗

- 17. Select the layer to reveal using the upper and lower layer buttons.
- 18. Your activity is now ready to use. Use play mode in the classroom so that you can't see the bounding boxes when moving objects around.